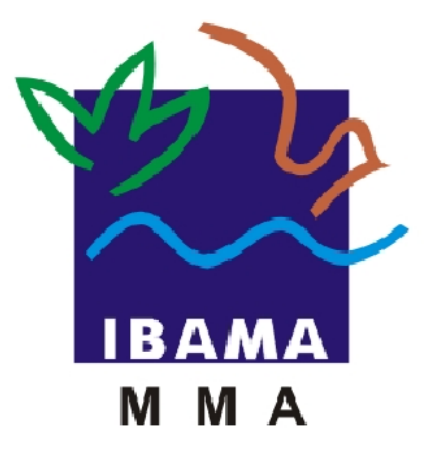

# **MANUAL DO USUÁRIO**

## *Relatórios de Atividades da Lei 10.165*  **Pilhas e Baterias**  *Fabricante Nacional*

IBAMA – INSTITUTO BRASILEIRO DO MEIO AMBIENTE E DOS RECURSOS NATU-RAIS RENOVAVÉIS

> **Elaborado por Priscila Pivante Documentadora Brasília – Março de 2011 Versão 1.0**

## **Sumário**

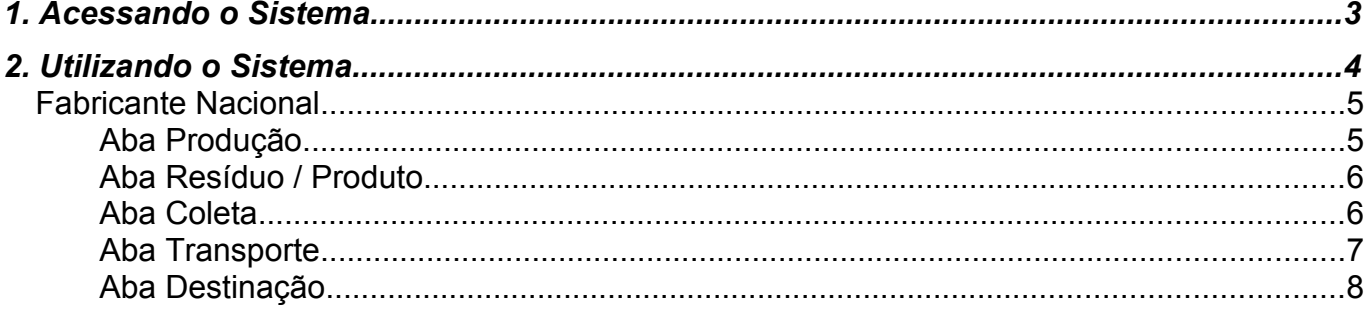

O Relatório de Pilhas e Baterias – é acessado pelo atalho abaixo na área de trabalho do Windows, sempre acessar pelo **"Mozilla Firefox**" conforme figura abaixo:

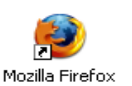

Será exibida a seguinte tela:

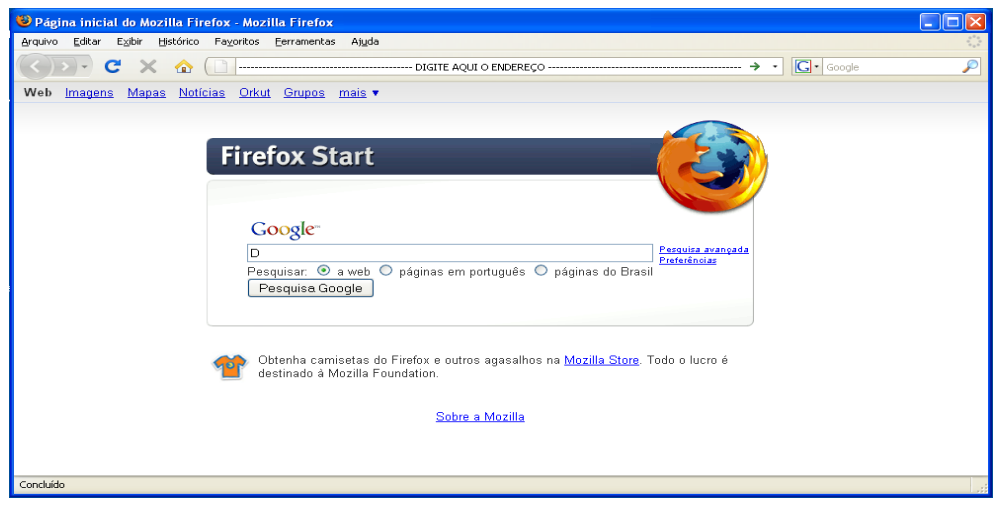

1. Acesse o endereço: [http://www.ibama.gov.br/,](http://www.ibama.gov.br/) clique no ícone de serviços online localizado ao lado direito da tela.

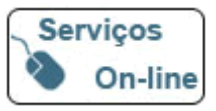

2. O sistema irá direcioná-lo para seguinte tela:

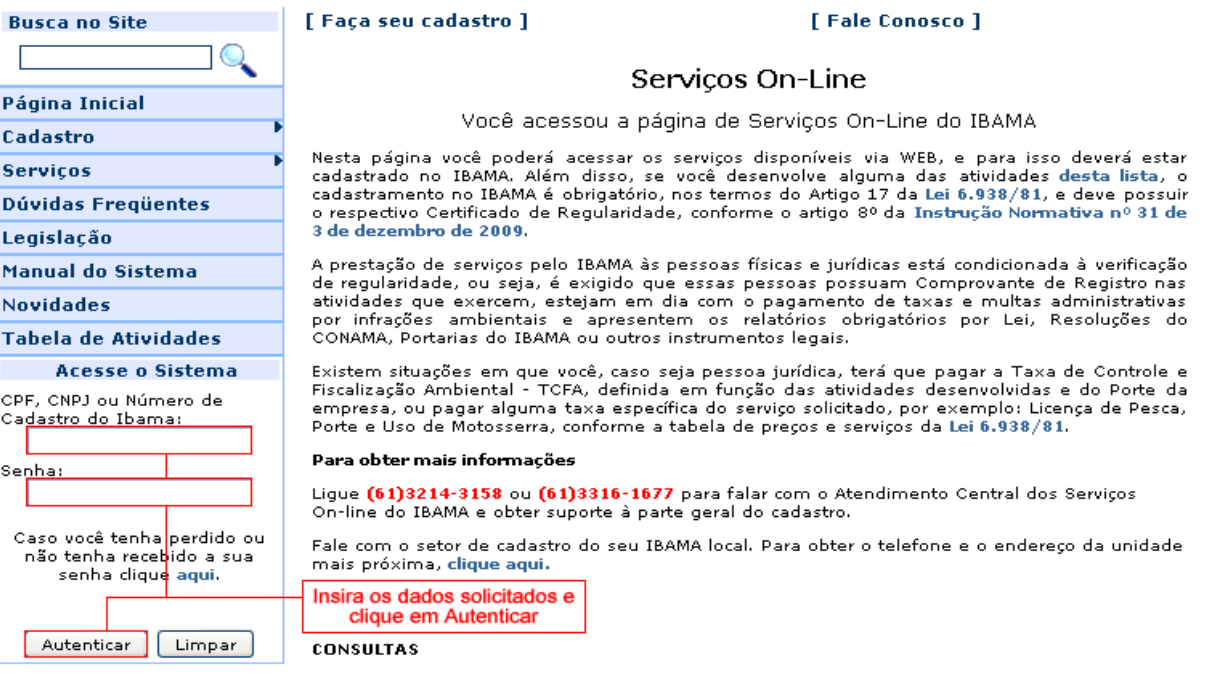

## 2. Utilizando o Sistema

#### Ao realizar a autenticação será exibida a seguinte tela:

#### IBAMA - Serviços On-Line

#### Cadasten

- Administração de Acesso
- Certificado de Regularidade ĒЙ Comprovante de Registro
- Dados Cadastrais

#### Relatórios

ADA - Ato Declaratório Ambiental Atividades Lei 10.165 Mercúrio Metálico

Clique aqui para ter acesso aos Relatórios

**Protocolo de Montreal** 

#### Servicos

- Autorizações e licenças para fins científicos e didáticos SISBIO
- Capacitação de Refrigeristas
- **Book** Documento de Origem Florestal

Clique no link Atividades Lei 10.165, será exibida a seguinte tela:

#### Relatórios de Atividades da Lei 10.165

**A** Certificados Ambientais Comercialização de Animais/Partes/Produtos/Subprodutos Comerciante de Produtos e Subprodutos da Fauna e da Flora Comerciante de Produtos Químicos, Produtos Perigosos, Pneus, Combustíveis e Derivados Criadouros, Zoológicos e Comerciantes de Animais Silvestres e Exóticos **Efluentes Líquidos** Extração e Tratamento de Produtos Minerais **Extrator de Produtos Florestais** Especiale de Produtos que utilizam Matéria Prima de Origem Florestal<br>Especiale informação de Resíduo Importador de Pneumáticos Importador/Exportador de Fauna - Produtos/Parte Licenças Ambientais/CQB Matéria Prima/Insumos Utilizados na Produção **Pescador Profissional Pilhas e Baterias** E Potencial Poluidor - Emissões Gasosas Produtos e Subprodutos Industriais **En Produtos Reciclados** Relatório Anual para Barragens Residuos Sólidos SisFauna - Comercialização de Partes & Produtos SisFauna - Plantel Estimado

- SisFauna Plantel Exato
- $\epsilon$ Transportador de Produto Perigoso
- Transporte de Produtos Químicos Perigosos ou Combustiveis

Clique no link Pilhas e Baterias, será exibida a seguinte tela:

Caminho: Relatórios >> Atividades Lei 10.165 >> Pilhas e Baterias Relatórios de Atividades da Lei 10.165 Pilhas e Baterias - Fabricante Nacional Pilhas e Baterias - Importador

- 
- Pilhas e Baterias Reciclador

### **As marcações em vermelho nas telas são para facilitar a melhor visualização pelo usuário.**

Podemos observar que existem várias abas a serem preenchidas, explicaremos abaixo cada uma delas.

Ao clicar no link exibido acima o sistema exibirá a seguinte tela:

## *Aba Produção*

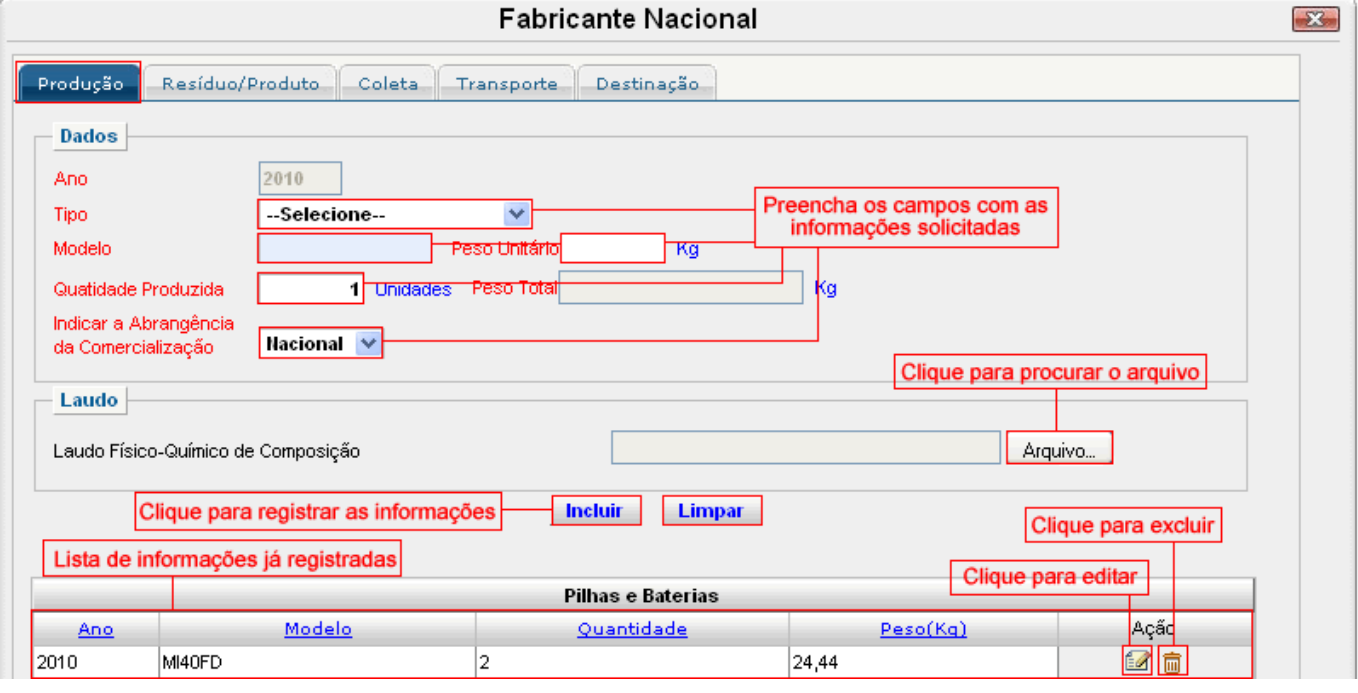

Preencha os campos com as informações solicitadas e clique em "**Incluir**" para gravar as informações, ao realizar este procedimento o registro será exibido na lista de Pilhas e Baterias. Para limpar, sem gravar, os dados digitados nos campos clique em "**Limpar**" Os campos que possuem a cor de fundo cinza não podem ser alterados e são preenchidos automaticamente pelo sistema. Os campos que possuem a cor de fundo azul possuem um texto com informações a respeito do campo, para visualizar essas informações basta posicionar a seta indicativa do mouse em cima do referido campo. No campo "Indicar a Abrangência da Comercialização" ao selecionar a opção Regional, serão disponibilizadas as regiões, podem ser selecionadas mais de uma região porém ao menos uma deve ser selecionada. O campo de Laudo Físico-Químico de Composição é de preenchimento obrigatório, para procurar o arquivo em seu computador ou em algum outro tipo de dispositivo de armazenamento clique no botão "**Arquivo**".

Na coluna "Ação" localizada na lista de pilhas e baterias, quando houver alguma informação já registrada, existirá um botão de editar  $\blacksquare$ , essa ação permite que o usuário altere alguns dados, ao clicar nesta ação os dados serão carregados nos respectivos campos, altere as informações desejadas e clique em "**Incluir**" para confirmar a alteração. Para excluir um item da lista de Pilhas e Baterias clique na imagem da lixeira  $\frac{1}{\Box}$ . Os campos que estiverem com o nome em vermelho são de preenchimento obrigatório.

## *Aba Resíduo / Produto*

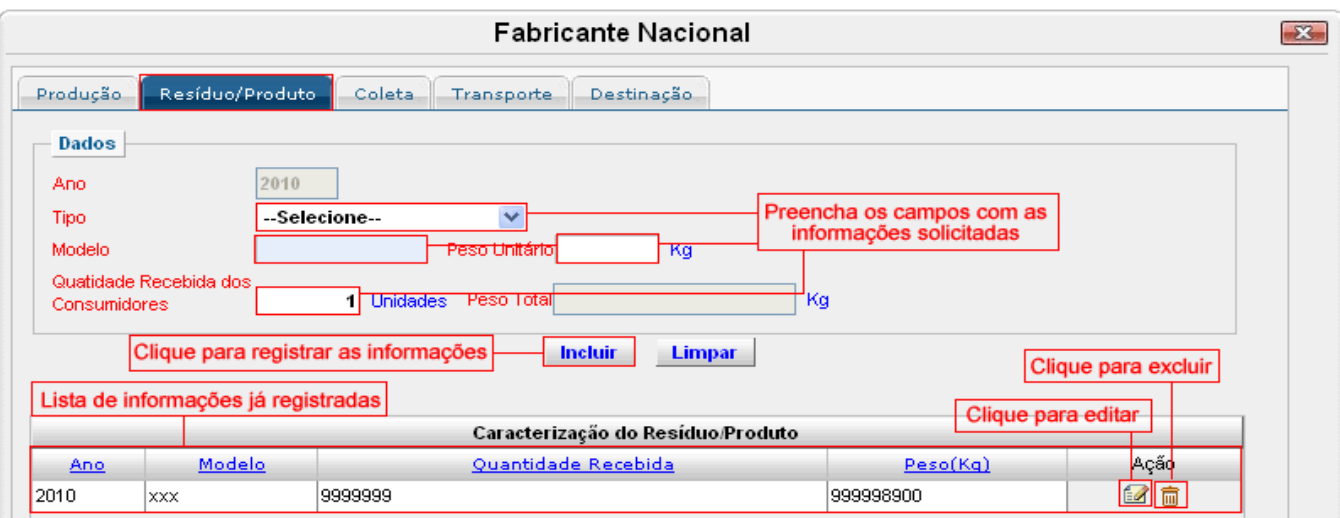

Preencha os campos com as informações solicitadas e clique em "**Incluir**" para gravar as informações, ao realizar este procedimento o registro será exibido na lista de Caracterização do Resíduo/Produto. Para limpar, sem gravar, os dados digitados nos campos clique em "**Limpar**" Os campos que possuem a cor de fundo cinza não podem ser alterados e são preenchidos automaticamente pelo sistema. Os campos que possuem a cor de fundo azul possuem um texto com informações a respeito do campo, para visualizar essas informações basta posicionar a seta indicativa do mouse em cima do referido campo.

Na coluna "Ação" localizada na lista de Caracterização do Resíduo/Produto, quando houver alguma informação já registrada, existirá um botão de editar  $\blacksquare$ , essa ação permite que o usuário altere alguns dados, ao clicar nesta ação os dados serão carregados nos respectivos campos, altere as informações desejadas e clique em "**Incluir**" para confirmar a alteração. Para excluir um item da lista de Caracterização do Resíduo/Produto clique na imagem da lixeira  $\overline{m}$ . Os campos que estiverem com o nome em vermelho são de preenchimento obrigatório.

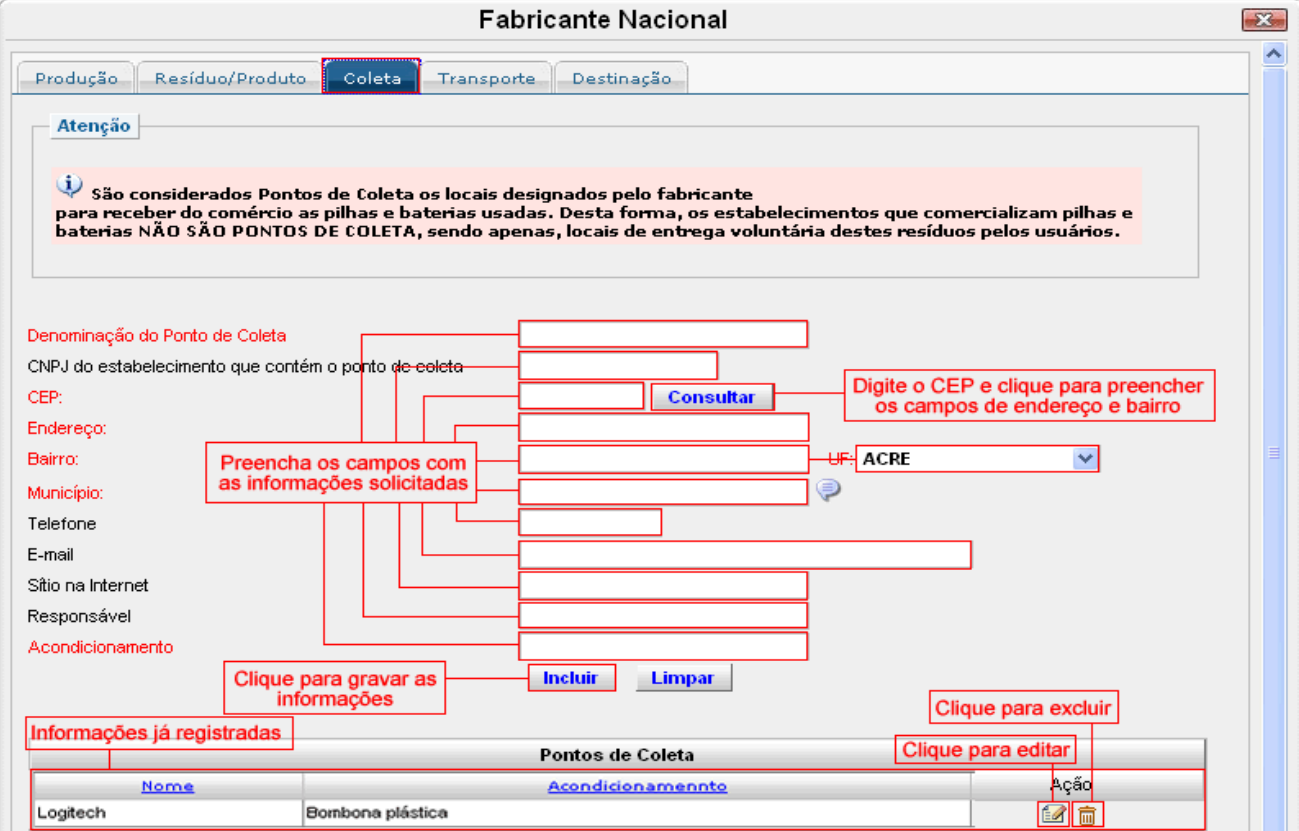

## *Aba Coleta*

Preencha os campos com as informações solicitadas e clique em "**Incluir**" para gravar as informações, ao realizar este procedimento o registro será exibido na lista de Pontos de coleta. Para limpar, sem gravar, os dados digitados nos campos clique em "**Limpar**". O campo

Município possui o recurso de auto completar, essa ação é indicada pela imagem para preencher esse campo inicie a digitação do nome do município, o sistema irá exibir uma lista com as opções, selecione a opção desejada para preencher este campo, o sistema reconhece somente as informações exibidas na lista, não permitindo assim a gravação de algum registro que não conste na lista.

Na coluna "Ação" localizada na lista de Pontos de Coleta, quando houver alguma informação já registrada, existirá um botão de editar  $\blacksquare$ , essa ação permite que o usuário altere alguns dados, ao clicar nesta ação os dados serão carregados nos respectivos campos, altere as informações desejadas e clique em "**Incluir**" para confirmar a alteração. Para excluir um item da lista de Pontos de Coleta clique na imagem da lixeira  $\overline{w}$ . Os campos que estiverem com o nome em vermelho são de preenchimento obrigatório.

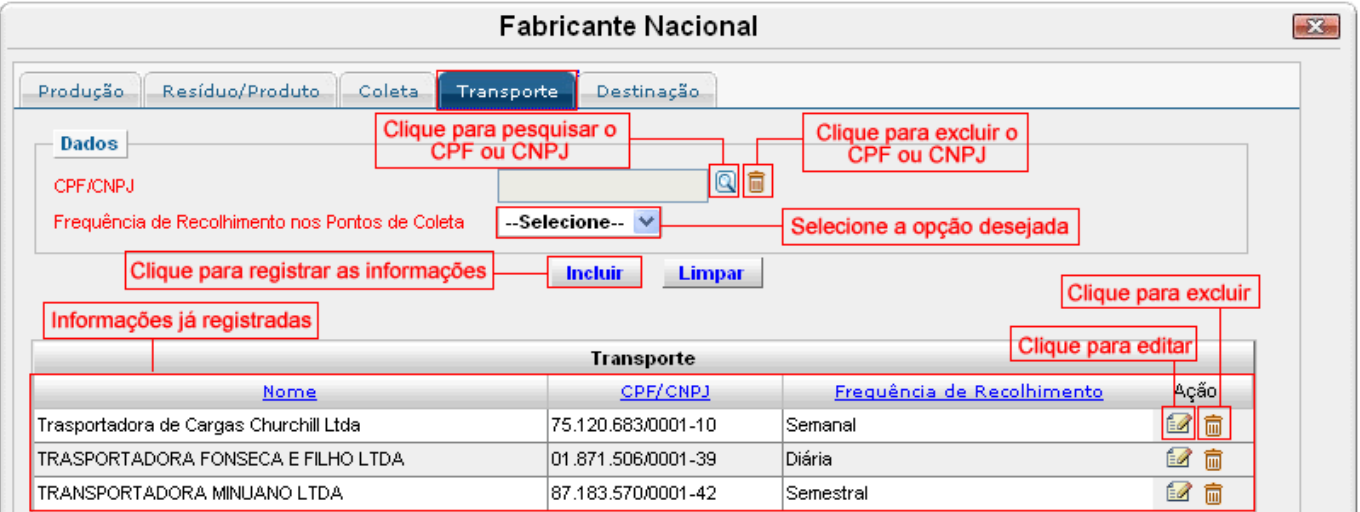

### *Aba Transporte*

Preencha os campos com as informações solicitadas e clique em "**Incluir**" para gravar as informações, ao realizar este procedimento o registro será exibido na lista de Transporte. Para limpar, sem gravar, os dados digitados nos campos clique em "**Limpar**". O campo CPF/CNPJ é preenchido através de uma consulta dinâmica, para consultar a relação de CPF/CNPJ cadastradas clique na imagem  $\boxed{Q}$ , o sistema irá exibir a seguinte tela:

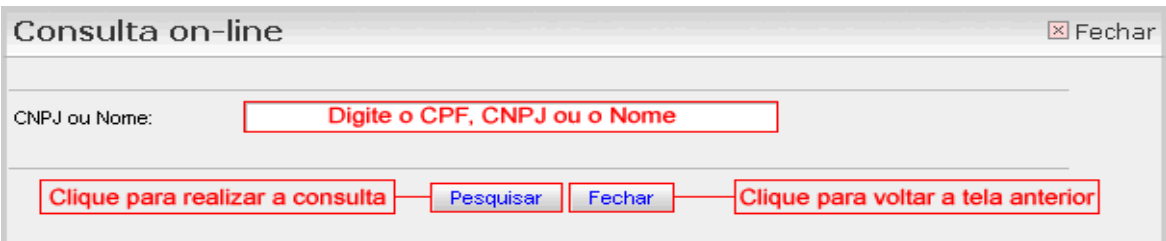

Insira o CPF, CNPJ ou o Nome e clique em "Pesquisar" para realizar a consulta. O sistema irá retornar a tela anterior com essa informação já preenchida, caso a consulta retorne mais de um registro será exibida uma lista de acordo com o parâmetro informado, basta clicar em cima do registro desejado para preencher o campo. Essa consulta é realizada baseando-se em informações de usuários já cadastrados no CTF, caso o transportador desejado não seja encontrado faz-se necessário solicitar à empresa transportadora que realize sua inscrição junto ao CTF, para realizar este cadastro a transportadora deve acessar o endereço http://servicos.ibama.gov.br/cogeg/, posicionar a seta indicativa do mouse na opção de Cadastro → Pessoa Física ou Pessoa Jurídica → Novo e preencher as informações solicitadas.

Na coluna "Ação" localizada na lista de Transporte, quando houver alguma informação já registrada, existirá um botão de editar  $\blacksquare$ , essa ação permite que o usuário altere alguns dados, ao clicar nesta ação os dados serão carregados nos respectivos campos, altere as informações desejadas e clique em "**Incluir**" para confirmar a alteração. Para excluir um item da lista de Transporte clique na imagem da lixeira  $\frac{1}{\sqrt{2}}$ . Os campos que estiverem com o nome em vermelho são de preenchimento obrigatório.

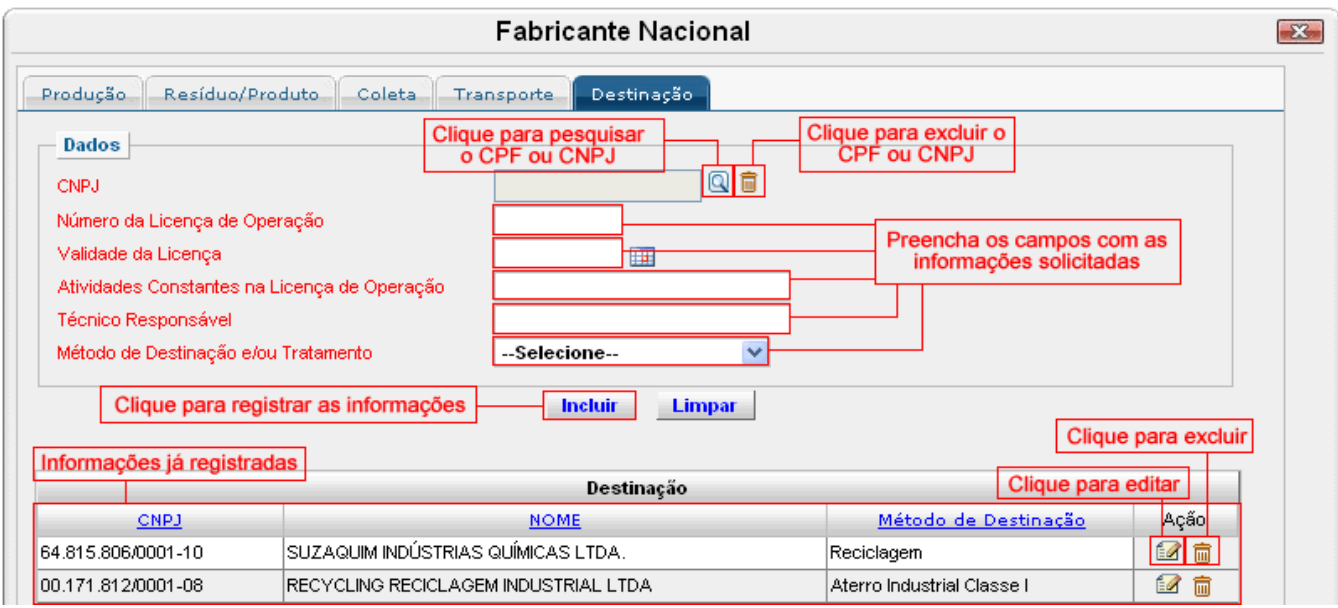

### *Aba Destinação*

Preencha os campos com as informações solicitadas e clique em "**Incluir**" para gravar as informações, ao realizar este procedimento o registro será exibido na lista de Transporte. Para limpar, sem gravar, os dados digitados nos campos clique em "**Limpar**". O campo CNPJ é preenchido através de uma consulta dinâmica, para consultar a relação de CPF/CNPJ cadastradas clique na imagem  $\boxed{Q}$ , o sistema irá exibir a seguinte tela:

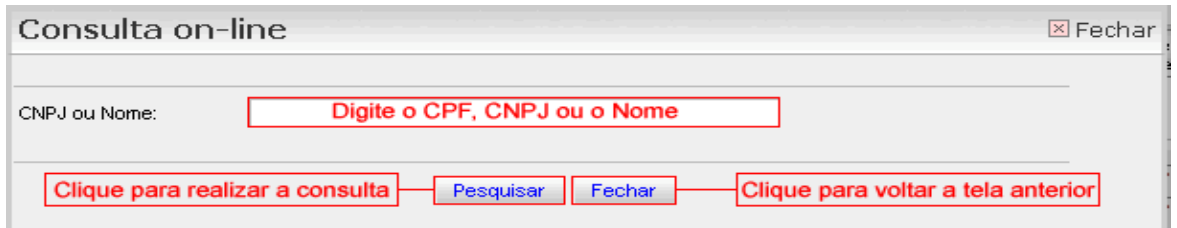

Insira o CPF, CNPJ ou o Nome e clique em "**Pesquisar**" para realizar a consulta. O sistema irá retornar a tela anterior com essa informação já preenchida, caso a consulta retorne mais de um registro será exibida uma lista de acordo com o parâmetro informado, basta clicar em cima do registro desejado para preencher o campo. Essa consulta é realizada baseando-se em informações de usuários já cadastrados no CTF, caso o destinador desejado não seja encontrado faz-se necessário solicitar à empresa destinadora que realize sua inscrição junto ao CTF, para realizar este cadastro o destinador deve acessar o endereço http://servicos.ibama.gov.br/cogeg/, posicionar a seta indicativa do mouse na opção de Cadastro → Pessoa Física ou Pessoa Jurídica → Novo e preencher as informações solicitadas.

Na coluna "Ação" localizada na lista de Destinação, quando houver alguma informação já registrada, existirá um botão de editar  $\blacksquare$ , essa ação permite que o usuário altere alguns dados, ao clicar nesta ação os dados serão carregados nos respectivos campos, altere as informações desejadas e clique em "**Incluir**" para confirmar a alteração. Para excluir um item da lista de Destinação clique na imagem da lixeira  $\frac{1}{\Box}$ . Os campos que estiverem com o nome em vermelho são de preenchimento obrigatório.